Go to the *Canvas* login page: <https://uncsa.instructure.com/login/canvas>

Click on the "Activate/Reset Password" link indicated by the red arrow below.

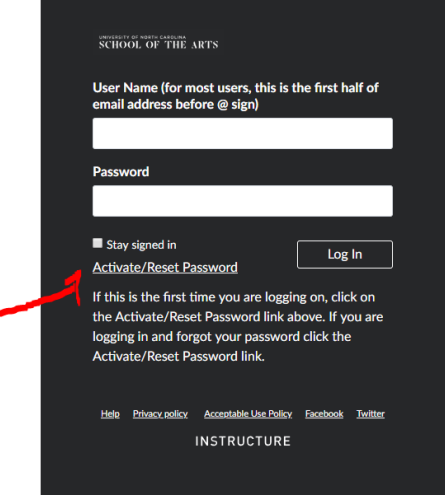

You will then see this screen (the screen image will be different if connecting by phone):

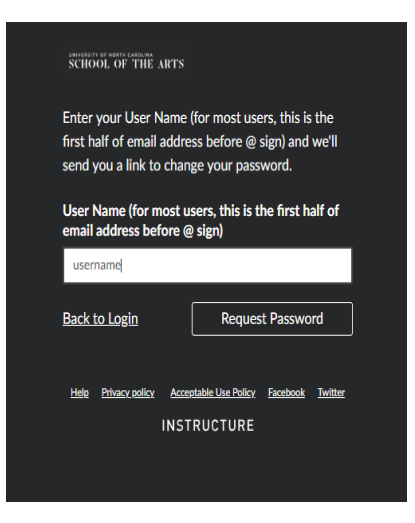

Input your username in the username\* field and click "Request Password."

\*Your username is your student's nine-digit Banner Account number (beginning with 9600 followed by 5 unique digits) followed by the first half of the email address you provided to UNCSA to complete the Proxy process. For instance, my username would be "960011111ferrellm".

A new password will be sent to that email address.

Click "Back to Login" (see top of page) to log in and change your password.

If you have any difficulty logging in to your account, please contact [helpdesk@uncsa.edu.](mailto:helpdesk@uncsa.edu)